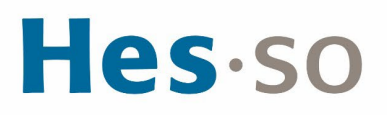

# **MODE OPÉRATOIRE**

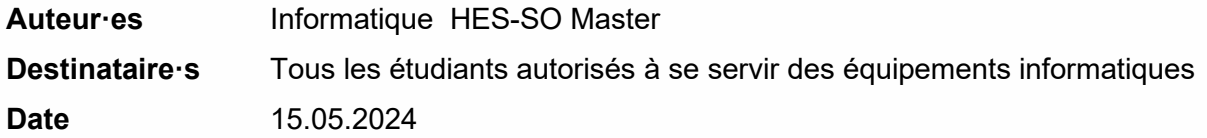

### **I/ PRÉAMBULE**

Ce document précise le cadre de la procédure liée à l'accès au site Microsoft Azure pour les étudiante-s HES-SO Master.

# **II/ OPÉRATIONS À EFFECTUER**

1. S'identifier au site :

https://portal.azure.com/?Microsoft Azure Education correlationId=06b7d22b-27a9-4639-b08c[b489cd861f63#blade/Microsoft\\_Azure\\_Education/EducationMenuBlade/quickstart](https://portal.azure.com/?Microsoft_Azure_Education_correlationId=06b7d22b-27a9-4639-b08c-b489cd861f63#blade/Microsoft_Azure_Education/EducationMenuBlade/quickstart)

2. Saisissez **prenom.nom@hes-so.ch** (compte HES-SO 8.8), cliquez sur **Suivant**.

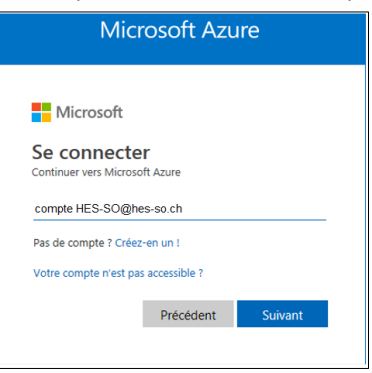

**3.** Saisissez votre mot de passe HES-SO, cliquez sur **Se connecter.**

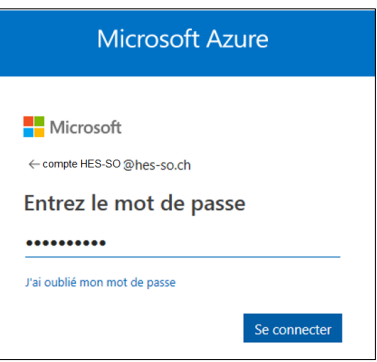

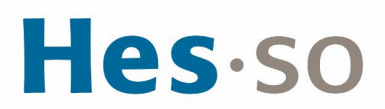

4. Après le login, vous accédez ensuite à l'arborescence des logiciels à télécharger.

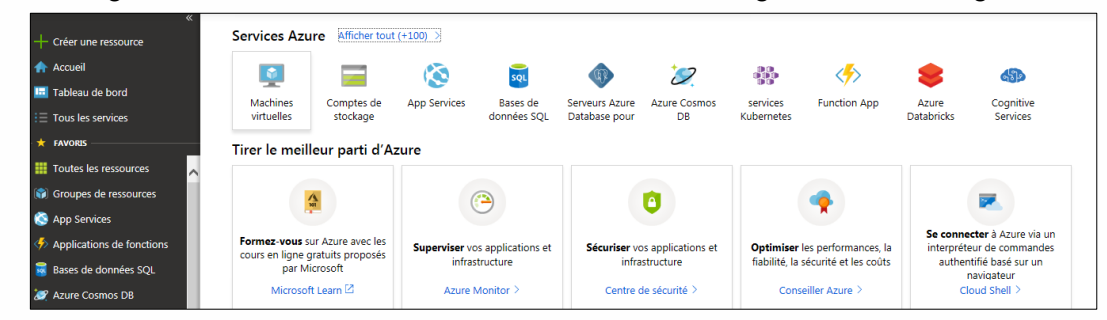

**LOGICIEL À TÉLÉCHARGER (EXEMPLE)**

1. Tapez education, cliquez sur **Education**.

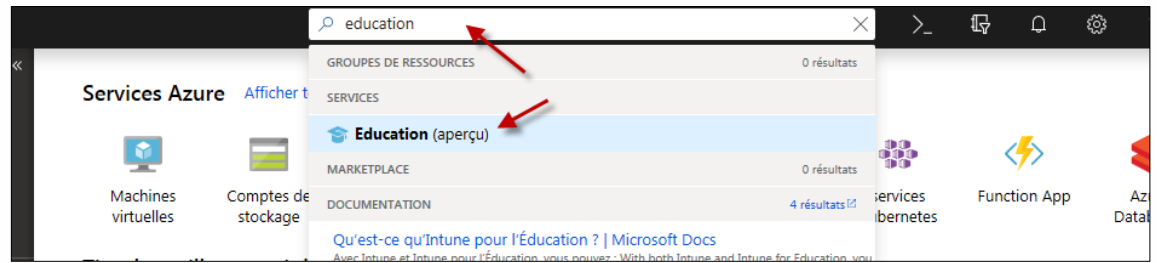

#### 2. Cliquez sur **Logiciels**

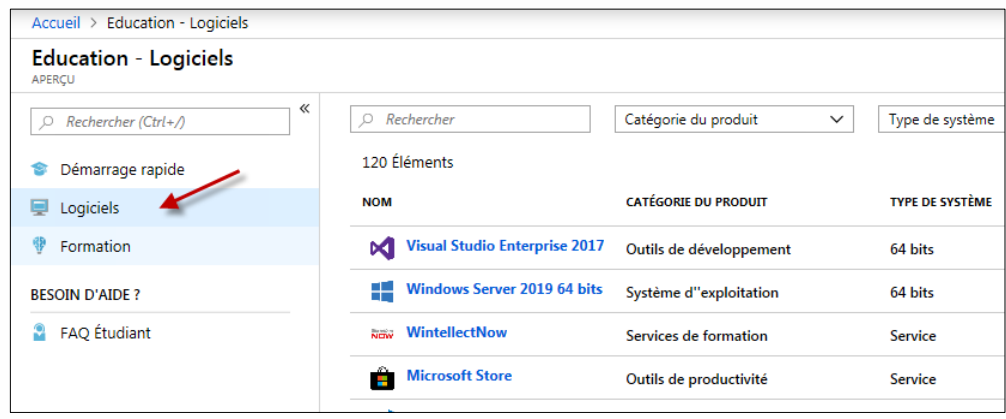

3. Tapez Windows 8.1, sélectionnez **Windows 8.1 Professionnel (exemple)**

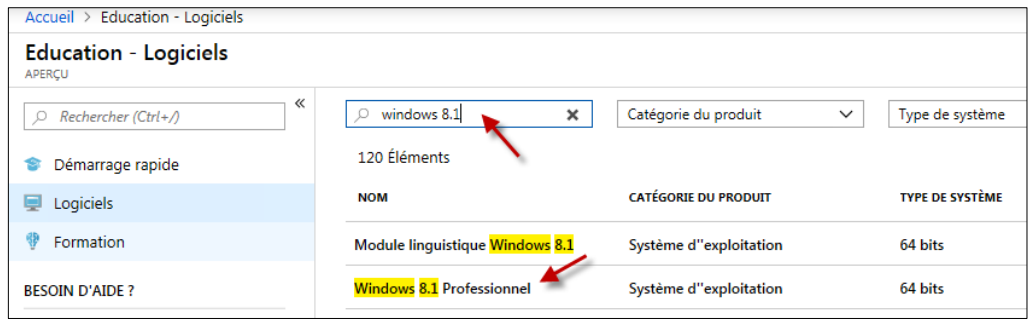

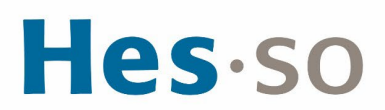

#### 4. Cliquez sur **Afficher la clé**

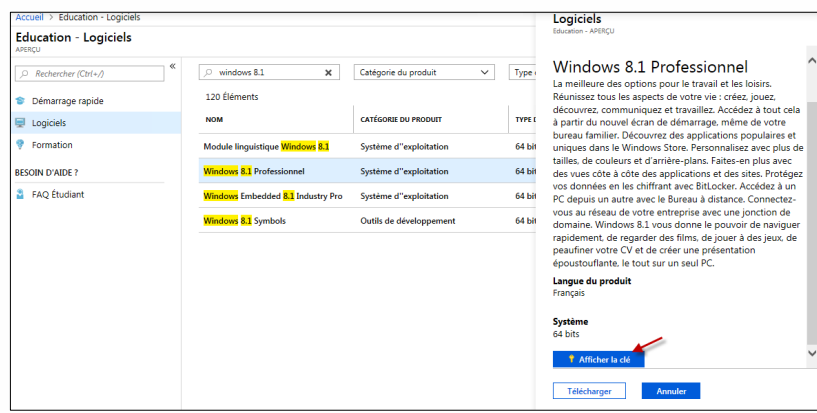

5. Copier la clé du produit dans un document Word.

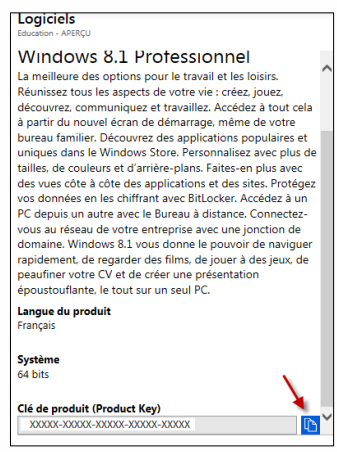

#### 6. Cliquez sur **Télécharger**

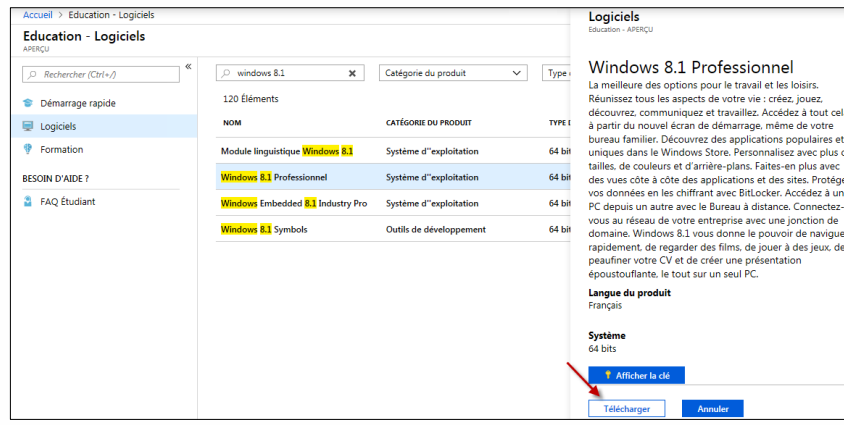

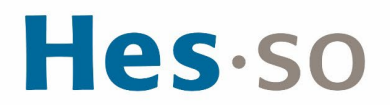

#### 7. Cliquez sur **Enregistrer**

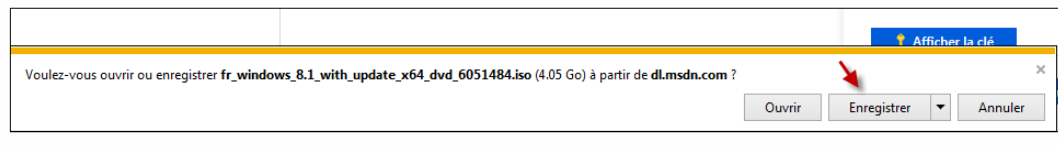

8. Le programme est en cours de téléchargement.

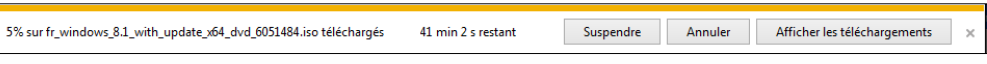

9. L'image est stockée dans le répertoire : C:\Users\prenom.nom\Téléchargements, copier le fichier .iso dans un autre répertoire sur votre disque dur.

fr\_windows\_8.1\_with\_update\_x64\_dvd\_6051484

10. Pour Quitter, cliquez sur **Se déconnecter**

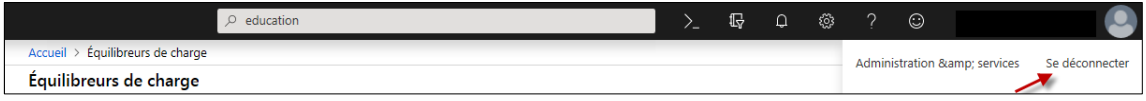

## **III/ EN CAS DE PROBLÈME**

Si vous rencontrez des problèmes, nous vous remercions de prendre contact avec le support informatique à l'adresse [informatique.master@hes-so.ch.](mailto:informatique.master@hes-so.ch)